# **1. T2Med - OE-Schnittstelle (empfohlen)**

T2Med-Update auf Version 23.7.1

**Seit dem T2Med Update auf Version 23.7.1 werden Schwangerschaftsdaten in der ldt an den #connect übermittelt. Da das Datum (1. Tag der letzten Regel) im falschen Format übermittelt wird, kommt es zu einem Fehler und die Praxis kann für schwangere Patientinnen keine Aufträge erstellen.** 

**Wir haben die Datei (T2Med2labGate.zip) entsprechend angepasst. Ausgetauscht werden müssen nur die beiden Programmdateien, die vorhandene config.xml kann so belassen werden.** 

[Konfiguration labGate #connect](#page-0-0) • [Konfiguration T2MED](#page-5-0) O [ACHTUNG:](#page-7-0) [Auftrag erstellen](#page-7-1)

<sup>o</sup> [ACHTUNG:](#page-8-0)

Diese Version bezieht sich auf die labGate #connect Version 1.36.1 Voraussetzung: .Net Framework 4.8.0 oder höher

**Anleitung zur Installation von labGate #connect unter [c. labGate #connect - Installation](https://share.labgate.net/pages/viewpage.action?pageId=2753193)**

**[File](https://share.labgate.net/display/KNOW/Tools?sortBy=name&sortOrder=ascending) [Modified](https://share.labgate.net/display/KNOW/Tools?sortBy=date&sortOrder=descending)** ZIP Archive [T2Med2labGate.zip](https://share.labgate.net/download/attachments/56688791/T2Med2labGate.zip?api=v2) Jul 12, 2023 by [Andy Bertz](    /display/~andy.bertz
)

ACHTUNG

**Im AIS gibt es die Möglichkeit mehrere OE´s zu hinterlegen. Mitunter führt jedoch eine mehrfach Hinterlegung zu Problemen bei der Auftragserstellung und dem Rückschrieb.**

**Falls ein userbezogenes Netzlaufwerk benötigt wird kann [diese Anleitung](https://share.labgate.net/pages/viewpage.action?pageId=2753515) genutzt werden.**

## <span id="page-0-0"></span>**Konfiguration labGate #connect**

Öffnen Sie per **Rechtsklick** auf das labGate #connect-Symbol die Einstellungen über **"Konfigurieren...."**.

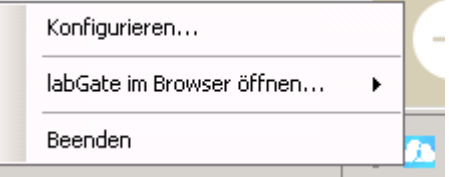

Wechseln Sie zum Reiter **"Module"** und wählen Sie im Bereich "Import" die Option **"LDT"**. Anschließend klicken Sie **"Konfigurieren..."**.

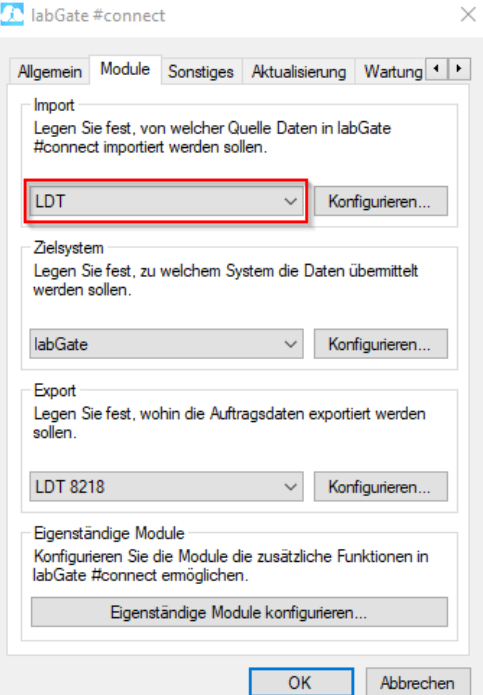

Füllen Sie nun die Felder unter **"Allgem ein"** und **"Erweitert"** wie im Bild dargestellt aus.

Bitte falls ein **"U: Laufwerk"** genutzt wird Pfad der Import-Datei entsprechend anpassen.

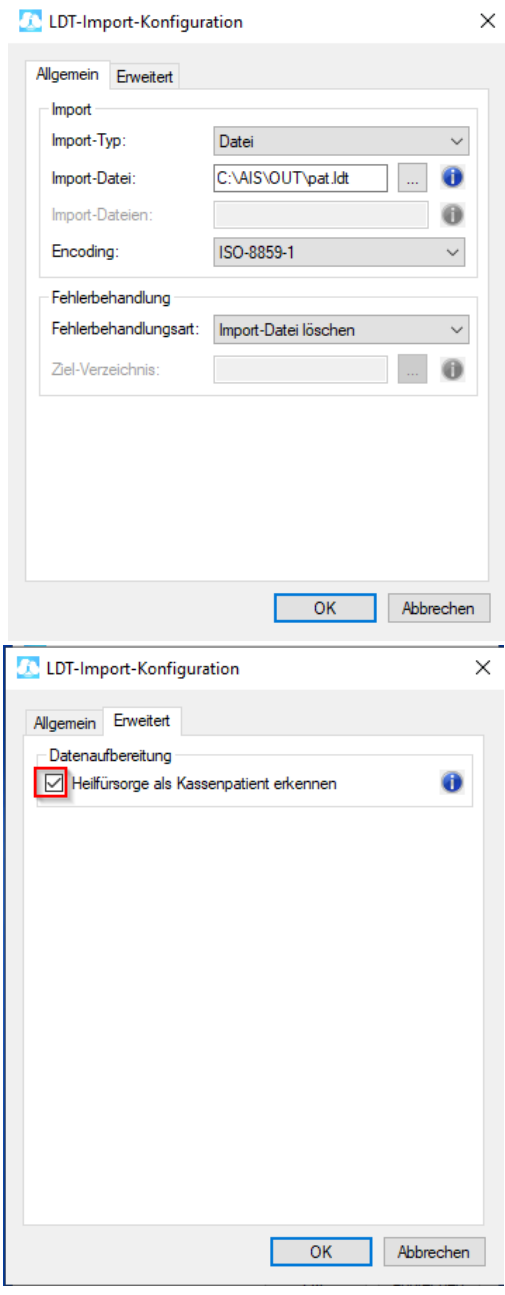

Für die GDT Export Einstellungen wählen Sie im Bereich **"Export"** die Option **"LDT 8218"** aus. Anschließend klicken Sie auf **"Konfigurieren..."**.

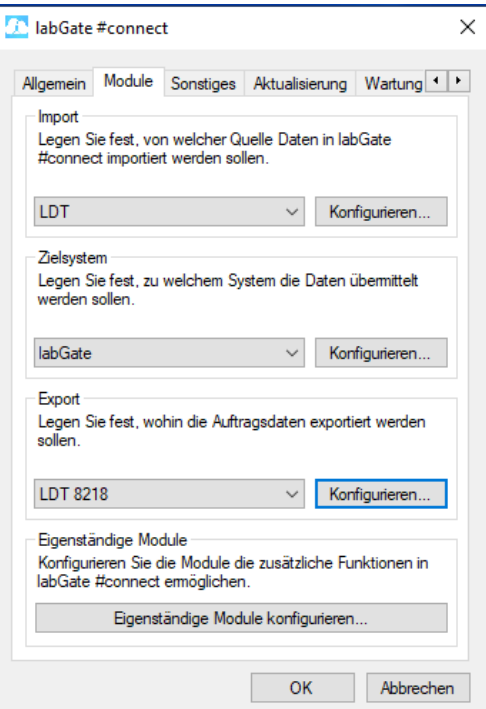

Füllen Sie nun die Felder unter **"Allgem ein"** und **"Labor"** wie im Bild dargestellt aus.

Unter Dateiname bitte folgendes einfügen:

T2MED\_{nr}.ldt

Im Reiter **"Labor"** muss genau das [Lab](#page-5-1) [or-Kürzel](#page-5-1) aus der Anbindungseinstellung der Laborverwaltung eingetragen werden, wie es im weiteren Verlauf in T2MED konfiguriert wird, sonst ist ein Laborbuchrückschrieb nicht möglich!

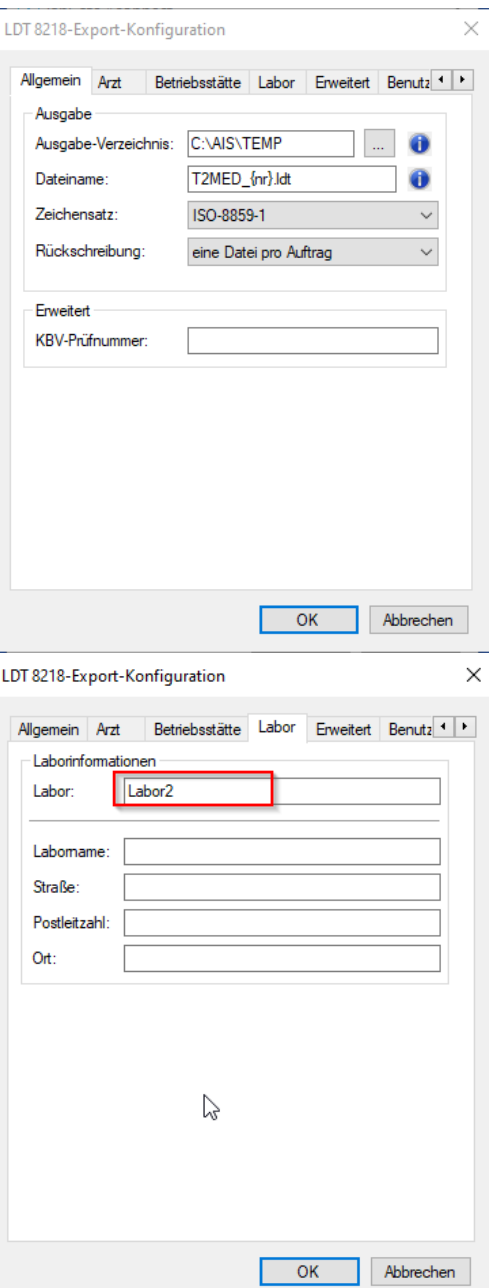

Als letztes den Reiter **"Erweitert"** in der Export-Konfiguration entsprechend des Screenshots anpassen und die Konfiguration komplett schließen.

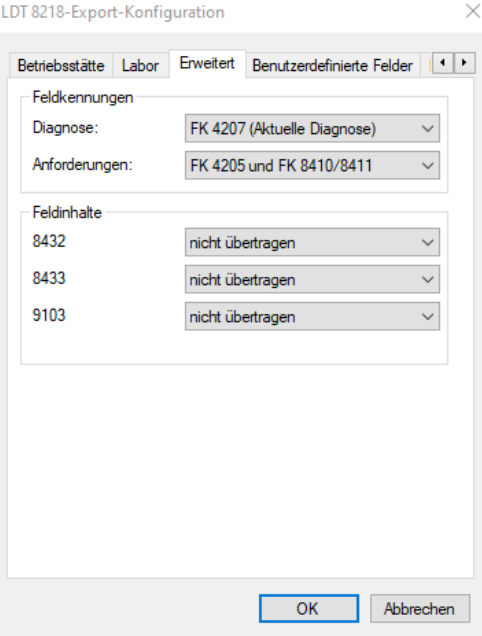

# <span id="page-5-0"></span>**Konfiguration T2MED**

Öffnen Sie T2MED und wählen Sie in der linken Spalte **"HAUPTMENÜ"** aus und wechseln dann auf **"LABOR"**.

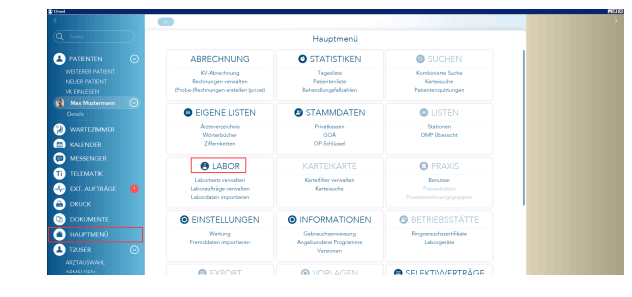

Wählen Sie hier zuerst in der rechten Navigationsspalte **"LABORE"** aus, um zu prüfen, ob Ihr Labor bereits eingerichtet ist.

<span id="page-5-1"></span>Sollte noch kein Labor vorhanden sein, klicken Sie rechts auf **"NEU"** und tragen den Labornamen und ein beliebiges Laborkürzel ein. Dieses Laborkürzel ist auch wichtig für die Konfiguration in labGate #connect.

Anschließend bestätigen Sie mit dem blauen Haken-Button und beenden über **"SCHLIESSEN"**.

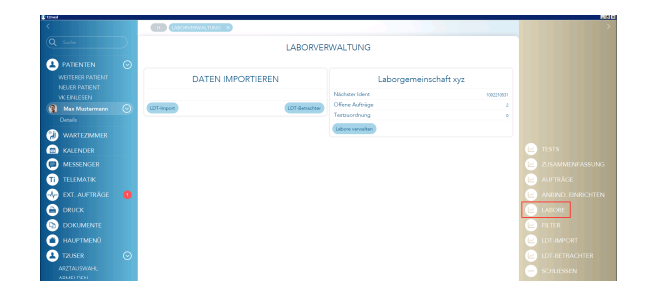

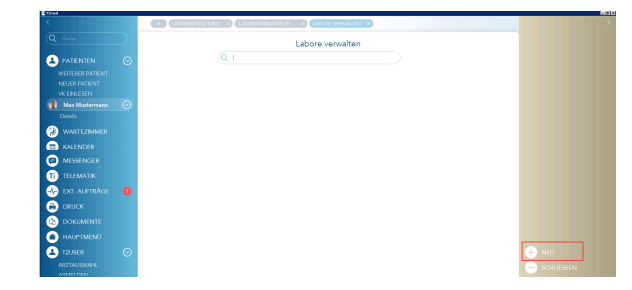

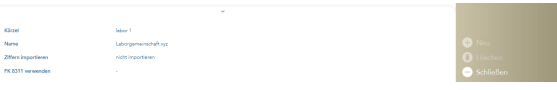

LABORVERWALTUNG

DATEN IMPORTEREN

Als Nächstes wählen Sie in der LABORVERWALTUNG auf der rechten Seite **"ANBINDUNG EINRICHTEN"**.

 $\bullet$ 

000000000

Für das **Laborkürzel** verwenden Sie das unter LABORE verwendete Kürzel.

Der Pfad für das **Austauschverzeichnis** stellen Sie entsprechend Ihrer Installation ein - hier **C:\AIS\TEMP**

Betriebsmodus: **"Start bei erster Messung"**

Im **Programmpfad** von T2med muss **di ese Datei (T2Med2labGate (oben zum Download verfügbar))** angegeben werden.

Die heruntergeladene Datei legen Sie am besten zusammen mit der **config. xml** in dem Ordner z.B. **C:\AIS** ab

Unter **Parameter** stellen Sie bitte folgendes ein:

#### **--process-start-args file=\${EXPORTFILE}**

Danach klicken Sie auf das Häkchen, damit die Einstellungen gespeichert werden.

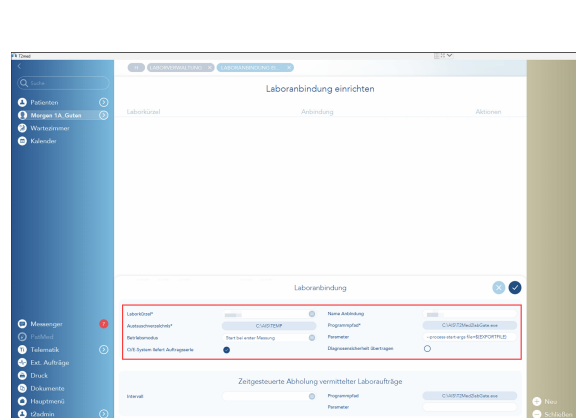

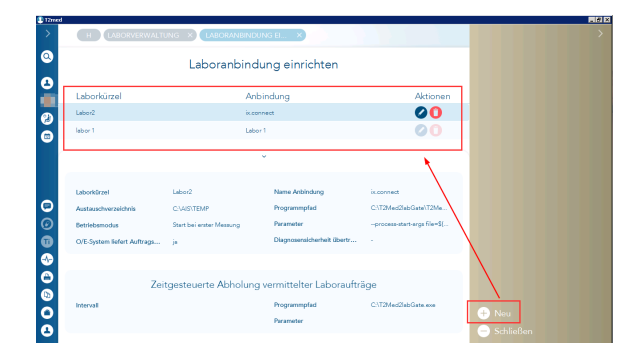

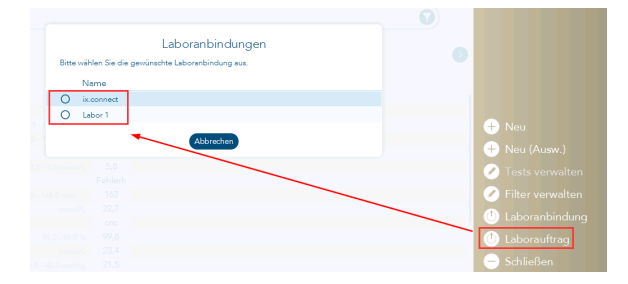

Hinterlegung OE-Anbindungen

Sie haben die Möglichkeit in T2Med, me hr als eine OE-Anbindung zu hinterlegen.

Bitte beachten Sie, dass man in labGate #connect nur eine Konfiguration hinterlegen kann.

Die Option, kann genutzt werden, wenn der Einsender zB. mit mehr als einem Order-Entry System arbeitet.

Allerdings muss diese Laboranbindung pro Client angelegt werden.

Eventuell müssen Sie bei einem **"U: Laufwerk"** die Pfade in der **"config. xml"** angepassen:

Einstell-Optionen der Diagnosenübernhame:

#### AlwaysNoDiagnose = false **&**

AlwaysAllDiagnose = true: Es werden immer alle ICD-Codes an labGate übertragen

AlwaysNoDiagnose = false **&** AlwaysAllDiagnose = false: Es erscheint ein Auswahlfenster der aktuellen ICD-Codes des Patienten

AlwaysNoDiagnose = true **&** AlwaysAllDiagnose = false: Es werden keine ICD-Codes übertragen und auch kein Auswahlfenster angezeigt

Wenn "AlwaysNoDiagnose" = True, dann wird "AlwaysAllDiagnose" = False automatisch gesetzt. Unabhängig der config.xml-Konfiguration.

#### <span id="page-7-0"></span>**ACHTUNG:**

Sollte bei der Auftragserstellung aus T2Med keine auftrag.\* geschrieben werden, so kann ein Neustart des betroffenen Arbeitsplatzes das Problem beheben.

### <span id="page-7-1"></span>**Auftrag erstellen**

Um einen Auftrag zu erstellen, rufen Sie den Patienten auf und klicken in der rechten Navigationsspalte auf **"LABOR BLATT".**

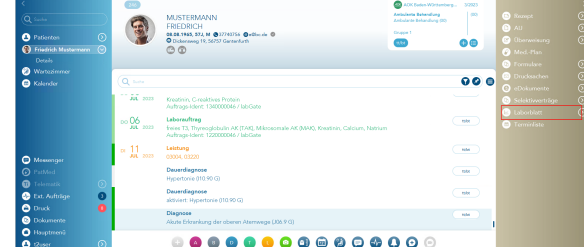

\*config - Editor Datei Bearbeiten Format Ansicht Hilfe <?xml version="1.0" encoding="utf-8" ?> <configuration> <key name="ImportPath" value="C:\AIS\TEMP" /> <key name="SearchFilter" value="auftrag.\*" /> <key name="TargetFile" value="C:\AIS\OUT\pat.ldt" /> <key name="Zeichensatz" value="ISO-8859-1" /> <key name="AlwaysNoDiagnose" value="false" /> <key name="AlwaysAllDiagnose" value="false" /> <key name="AlwaysOnTop" value="true" /> </configuration>

T

Anschließend klicken Sie auf **"LABORA UFTRAG".**

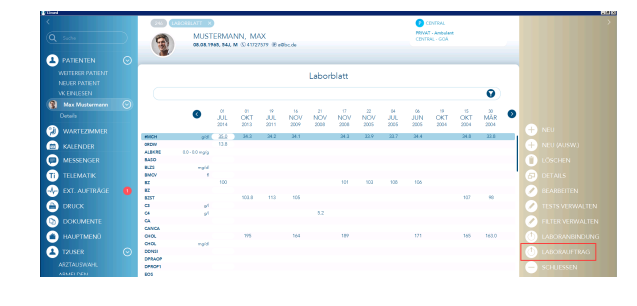

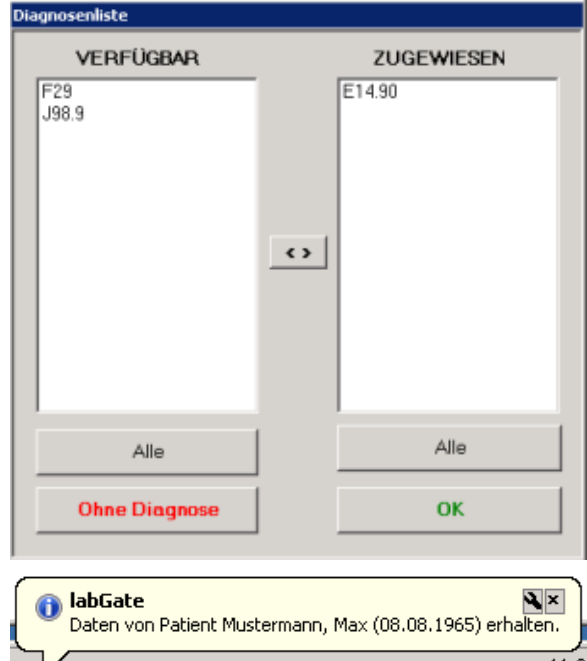

Es öffnet sich ein Fenster zur Diagnosenauswahl, das die Diagnosen aus dem aktuellen Quartal anzeigt. Es muss eine Diagnose mit Doppelklick auf die "Zugewiesene" Spalte gesetzt werden und mit **"OK"** bestätigt werden. Danach nimmt labGate die Daten sofort entgegen.

Alternativ kann über den Button "Ohne Diagnosen" die Auswahl übersprungen werden.

Mit dem Button "Alle" werden die "Verfügbaren" in "Zugewiesen" verschoben oder umgekehrt.

#### **Aus T2MED können nur ICD-Codes exportiert werden!**

Wenn der Auftrag abgeschlossen wurde, wird die Datei für den Rückschrieb im Austauschverzeichnis sofort von T2MED verarbeitet und Sie erhalten einen Eintrag in die Karteikarte des Patienten und in Ihre Laborauftragsübersicht.

Die Übersicht finden Sie über das **"HAU PTMENÜ**" und der Option **"Laboraufträ ge verwalten"**.

### <span id="page-8-0"></span>**ACHTUNG:**

Sollte der Rückschrieb nicht von T2Med abgeholt werden, so kann ein Neustart des betroffenen Arbeitsplatzes das Problem beheben. Das Neustarten des AIS ist in diesem Fall nicht ausreichend.

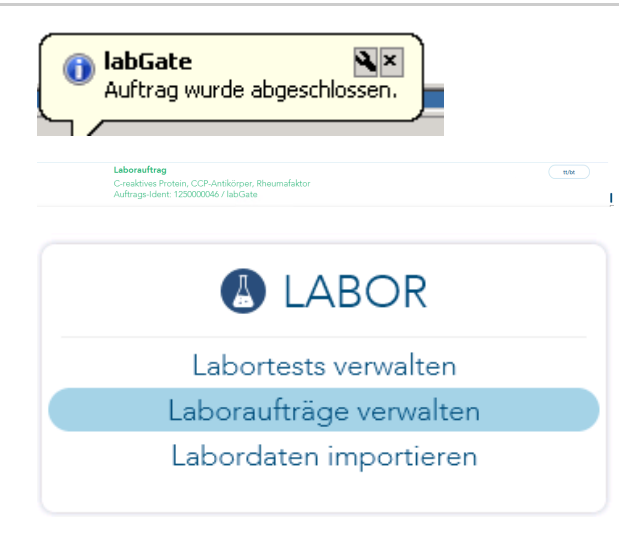

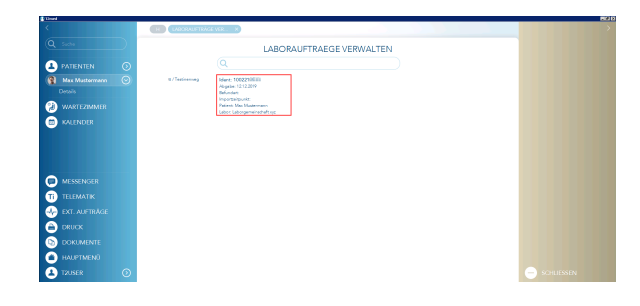